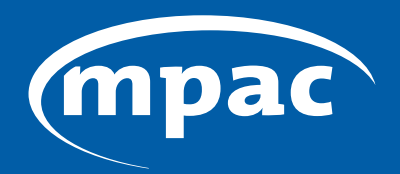

**MUNICIPAL PROPERTY ASSESSMENT CORPORATION** 

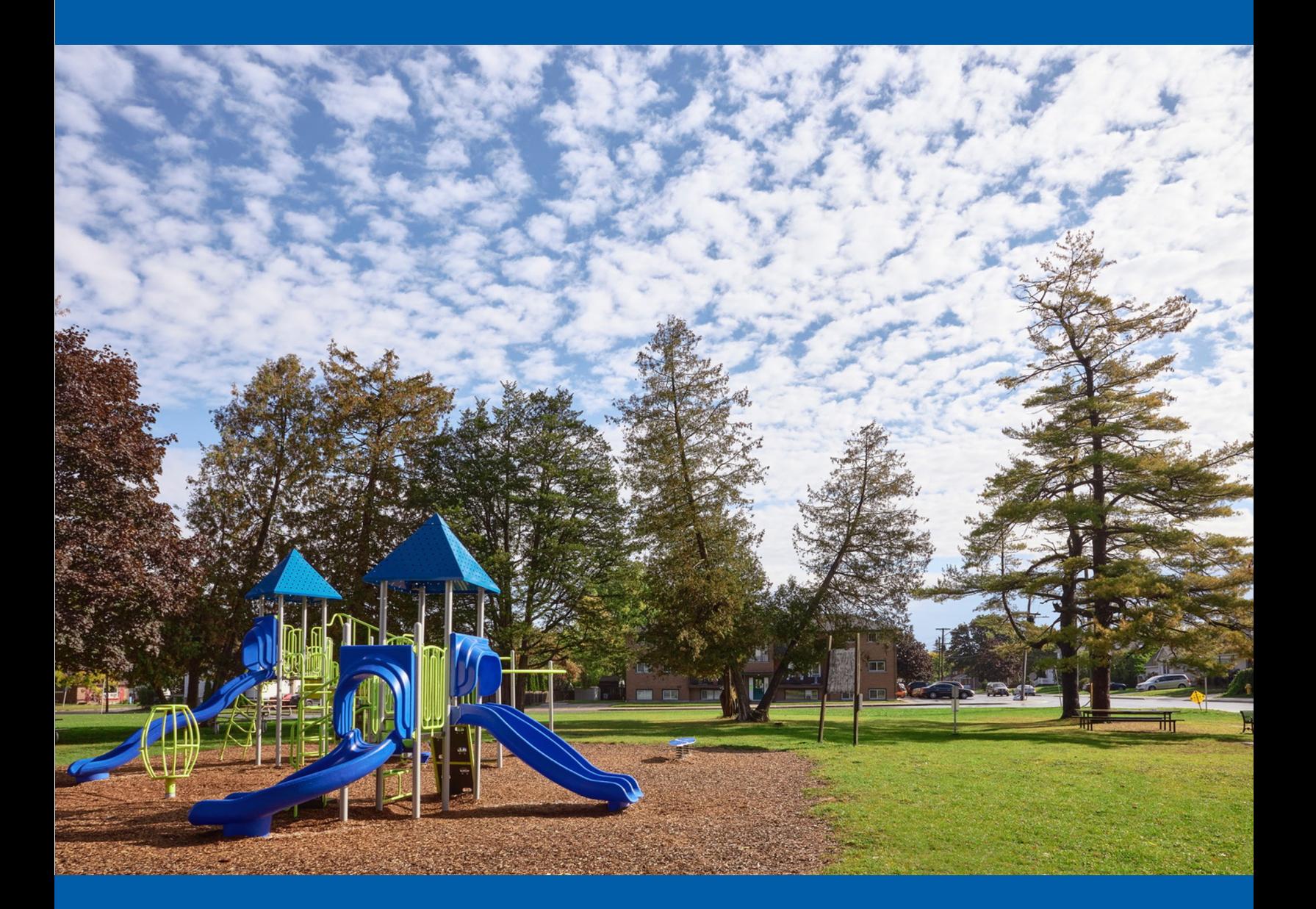

# Guide: MPAC's Online Portal to Direct School Support

# Guide: MPAC's Online Portal to Direct School Support

As part of its modernization efforts to enhance operational efficiency, MPAC is improving the school support information collection process.

To support the information collection process, MPAC has launched an online portal to allow property owners or tenants registered with MPAC to designate their school support on the online portal.

Individuals can still change their school support via the traditional method of using the Application for Direction of School Support (ADSS) Forms.

More information about changing school support can be found at this link: **[mpac.ca/en/MakingChangesUpdates/ChangingYourSchoolSupport](http://www.mpac.ca/en/MakingChangesUpdates/ChangingYourSchoolSupport)** 

The following guide provides instructions that will lead you through the steps required to aid a property owner or tenant through the school support online portal.

## **Overview**

A property owner or tenant registered with MPAC can update their school support designation online through **[mpac.ca](http://www.mpac.ca)**. The online portal is a substitute for the Application to Direct School Support form that the school boards use during registration.

- Step 1: From the **[mpac.ca](http://www.mpac.ca)** homepage, navigate to the **school support** page and click on the school support online portal.
- **Step 2:** From the online portal home page, select your status as either a **Property Owner** or **Property Tenant**.

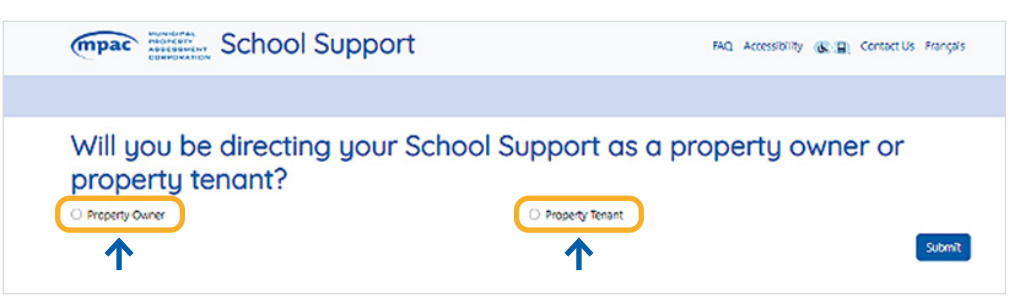

**[Instructions for Property Owners](#page-2-0) [Instructions for Tenants](#page-8-0)** 

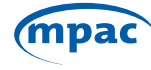

# <span id="page-2-0"></span>If you are a **Property Owner...**

Step 3: Select **"Property Owner"** on the School Support Homepage. You will be directed to **AboutMyProperty** to verify you are a property owner. Click on the AboutMyProperty link.

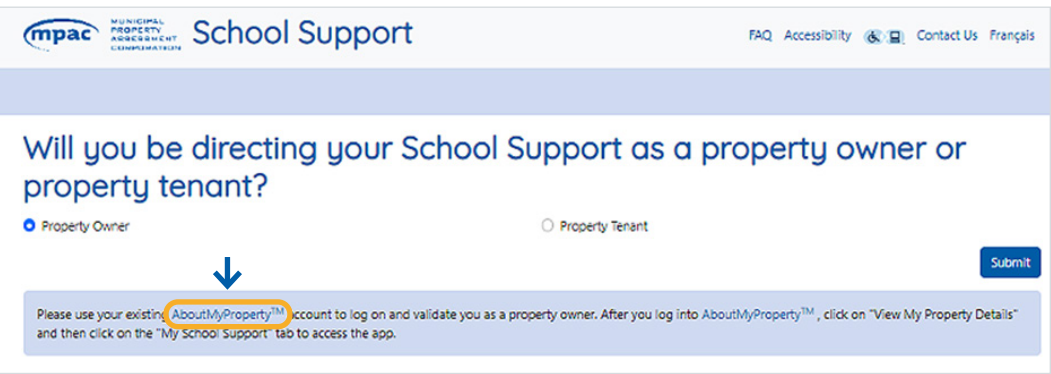

Step 4: Sign into **AboutMyProperty**. If you do not know your roll number or need help as a new user, you can contact MPAC's Customer Contact Centre Toll Free **1 866 296-6722** or TTY **1 877 889-6722**.

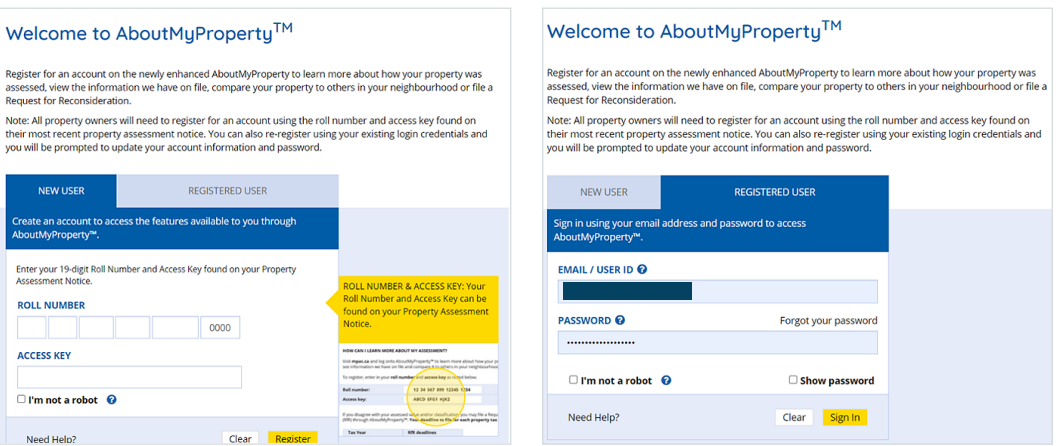

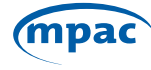

#### **Step 5:** Agree to the Terms and Conditions of Use of AboutMyProperty.

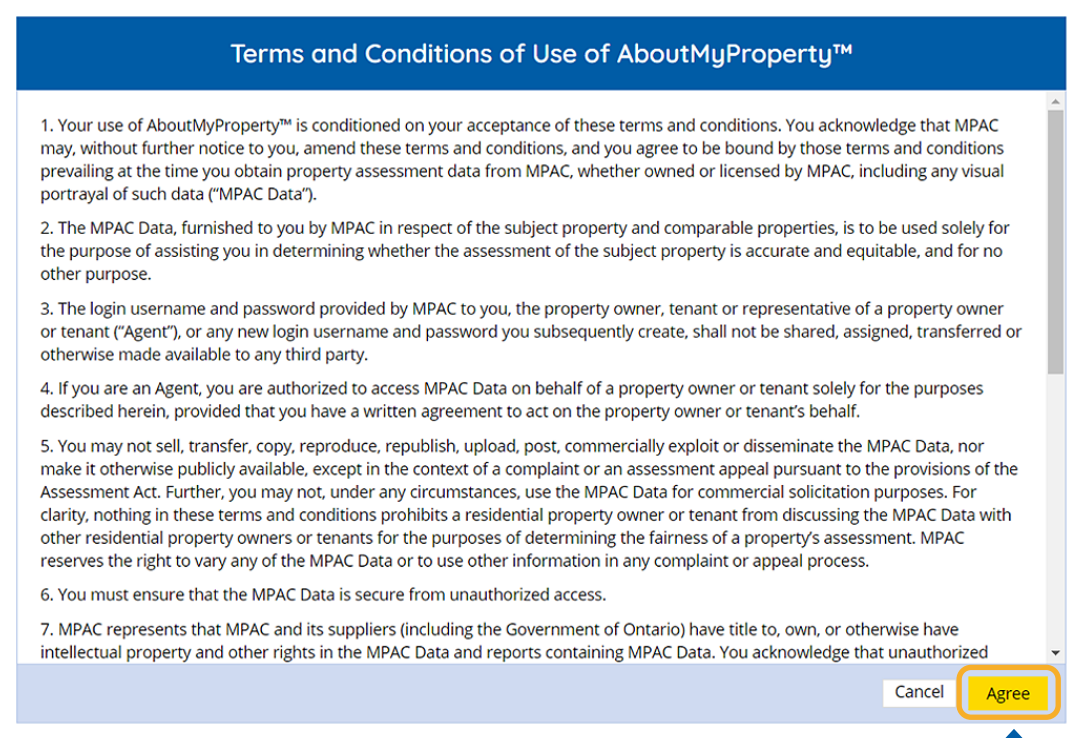

#### Step 6: Click on the **"View My Property Details"** tab.

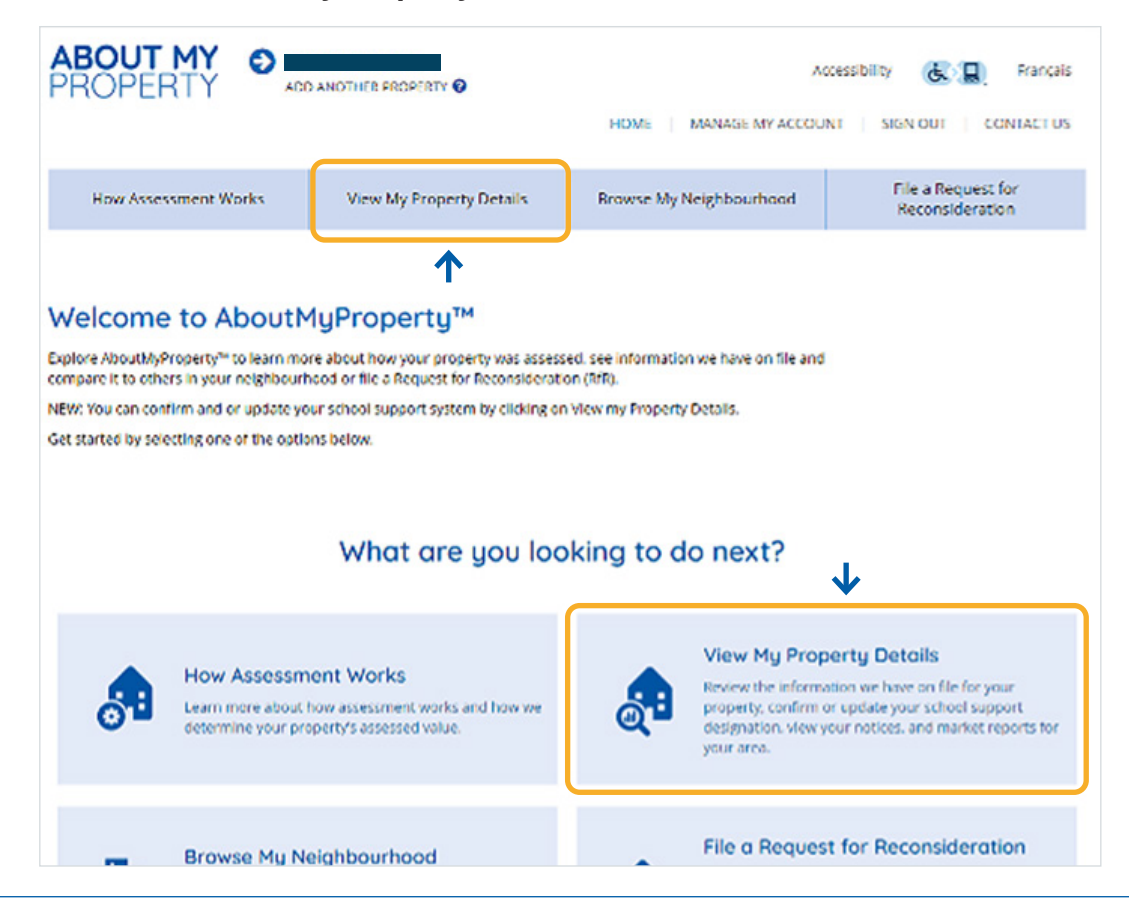

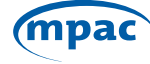

**Step 7:** Select the **School Support** tab under View My Property Details.

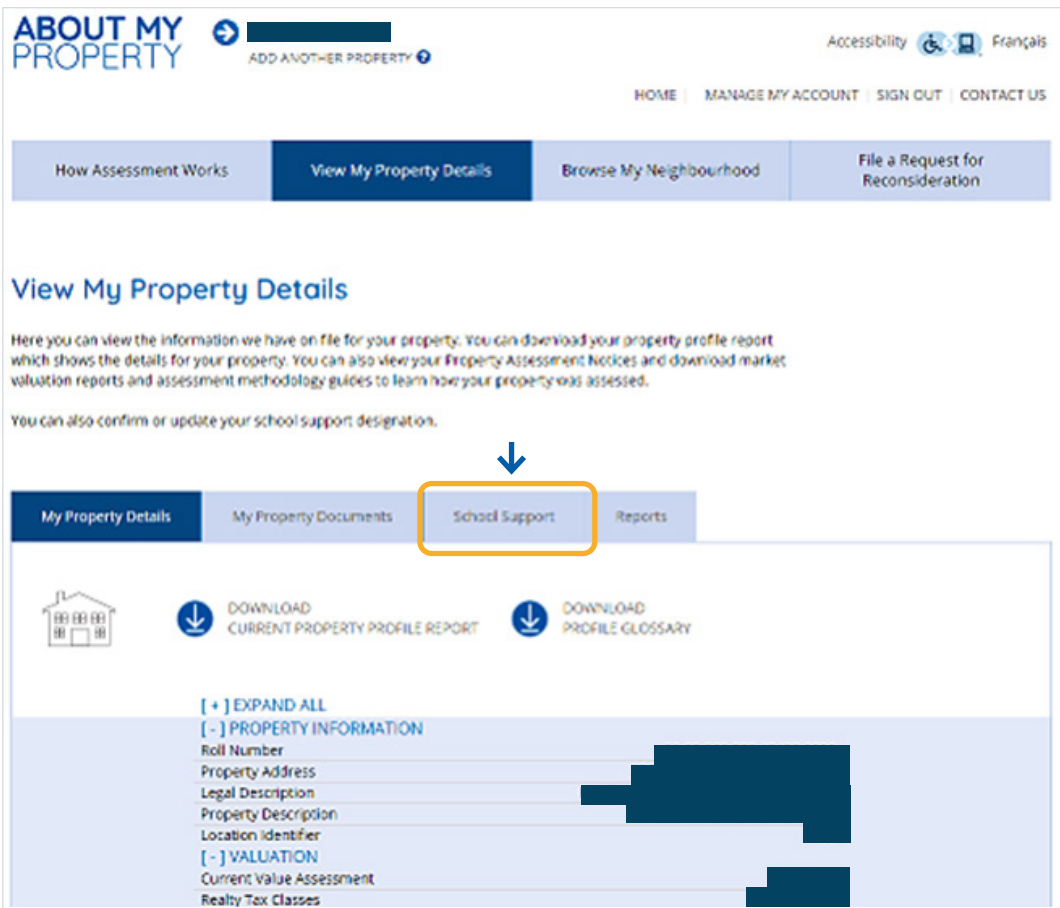

#### Step 8: You will automatically be redirected to the School Support Online Portal. Agree to the attestation.

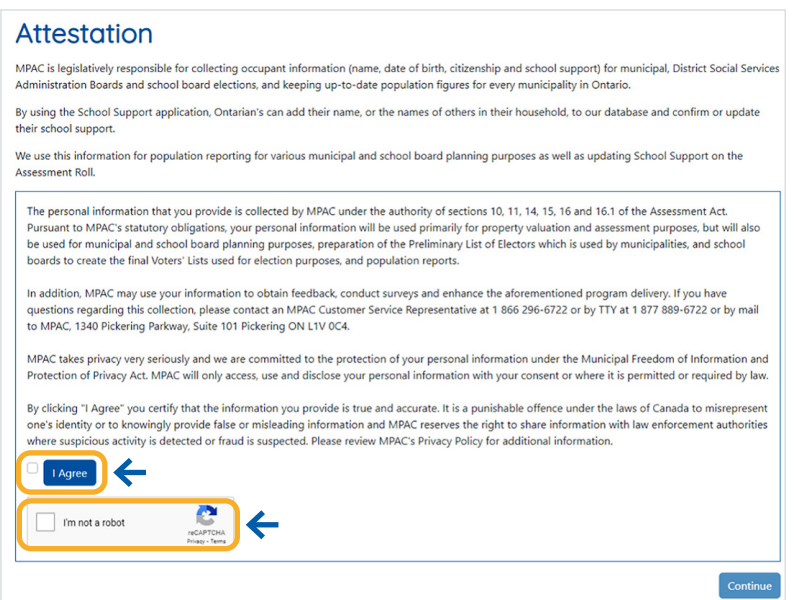

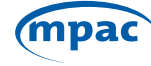

#### **Step 9:** Agree to the Terms and Conditions of Use of School Support.

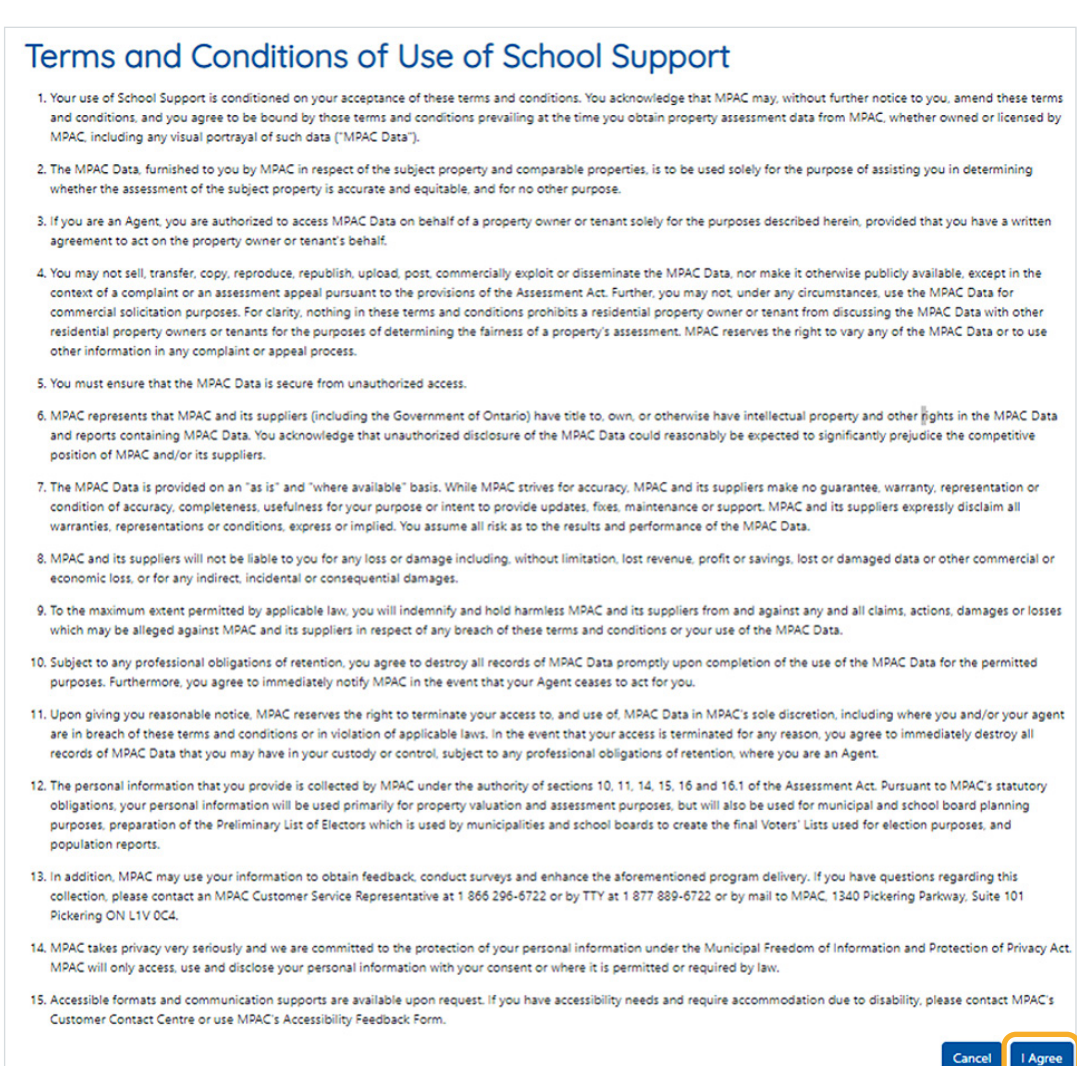

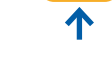

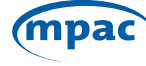

#### Step 10: This brings you to your **Profile Summary** page which identifies your current school support designation. Please navigate through the page by **selecting the edit button**.

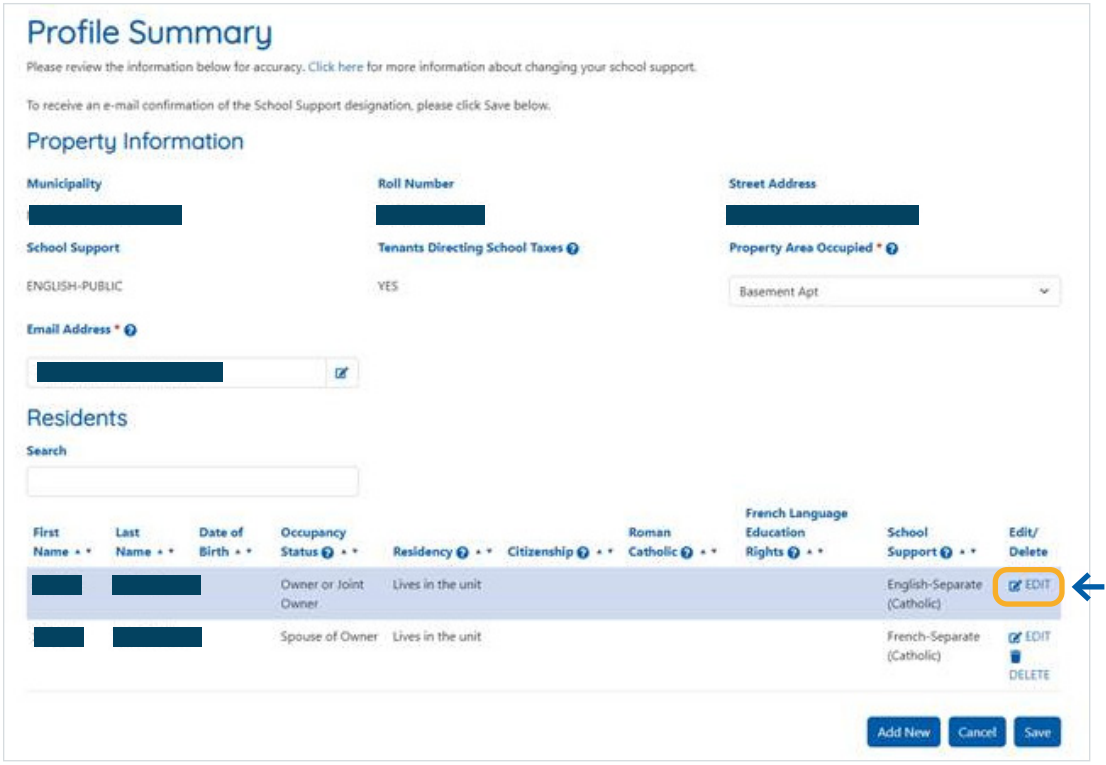

#### Step 11: Acknowledge the Privacy Statement by clicking on **"OK"**.

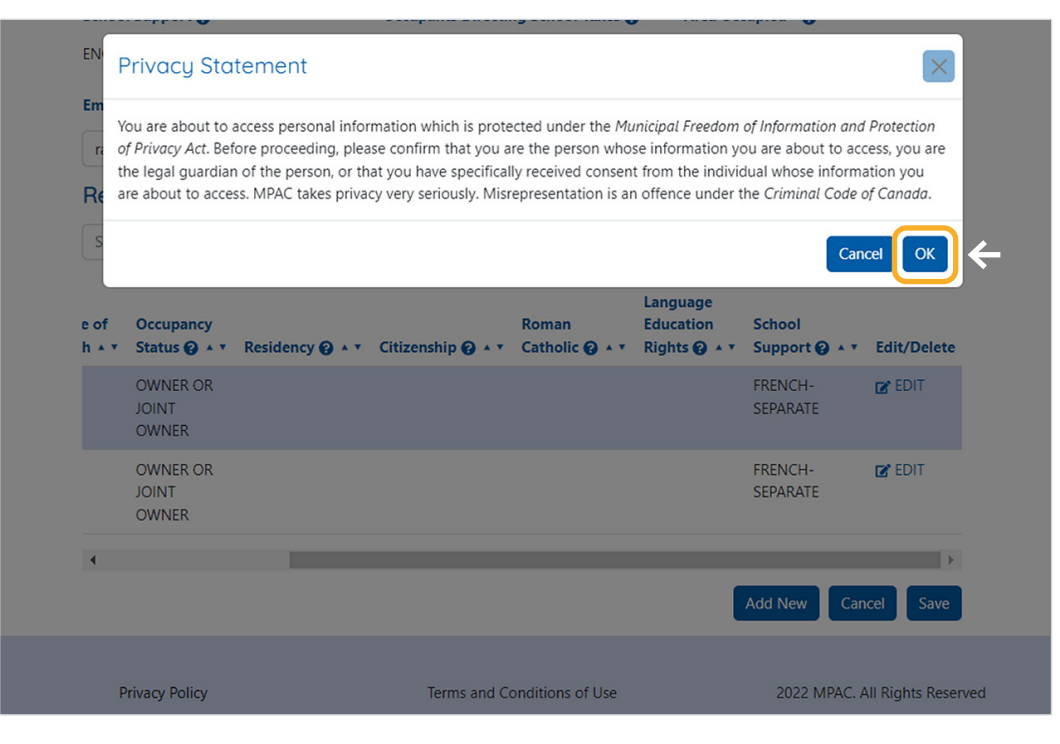

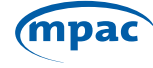

#### Step 12: You can now edit the **Residency, Citizenship, Roman Catholic, French**

**Language Education Rights and School Support fields**. If you hover your mouse over the **" ? "** next to the titles, a more in-depth explanation of the field is provided. Once you have made the desired changes, please save your changes using the **"Save"** button.

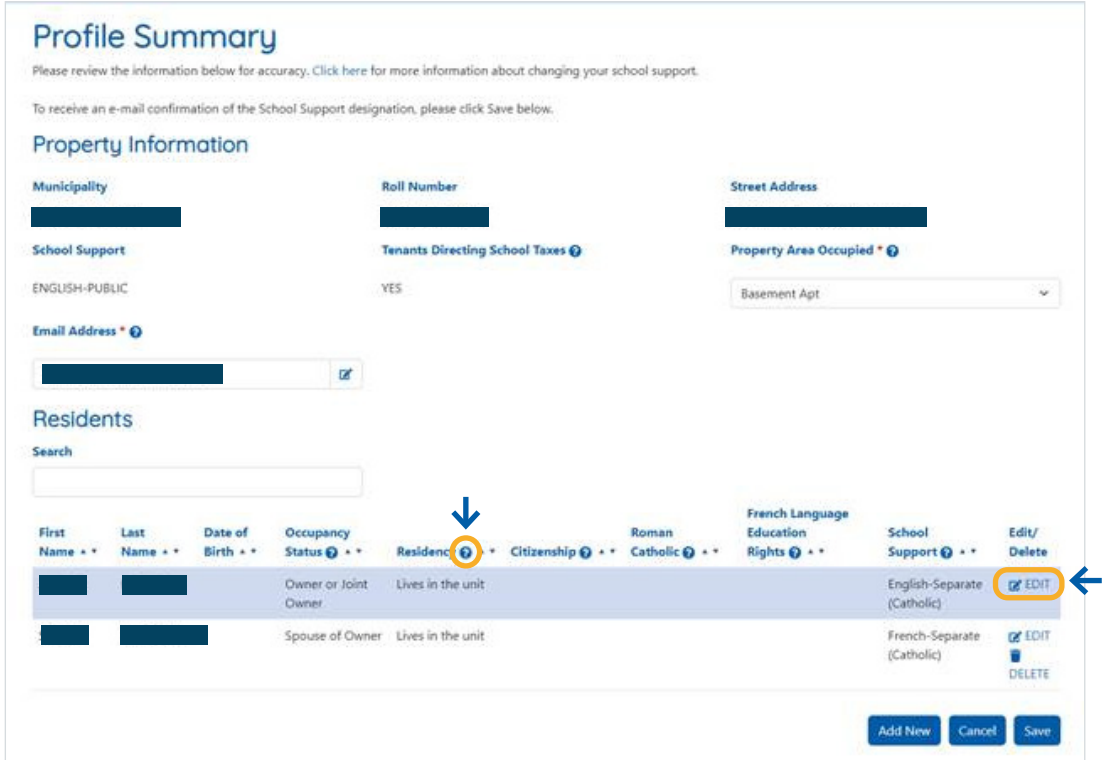

**Step 13:** You will be asked to confirm your school support changes. Once you select confirm an email will be sent to your email on file.

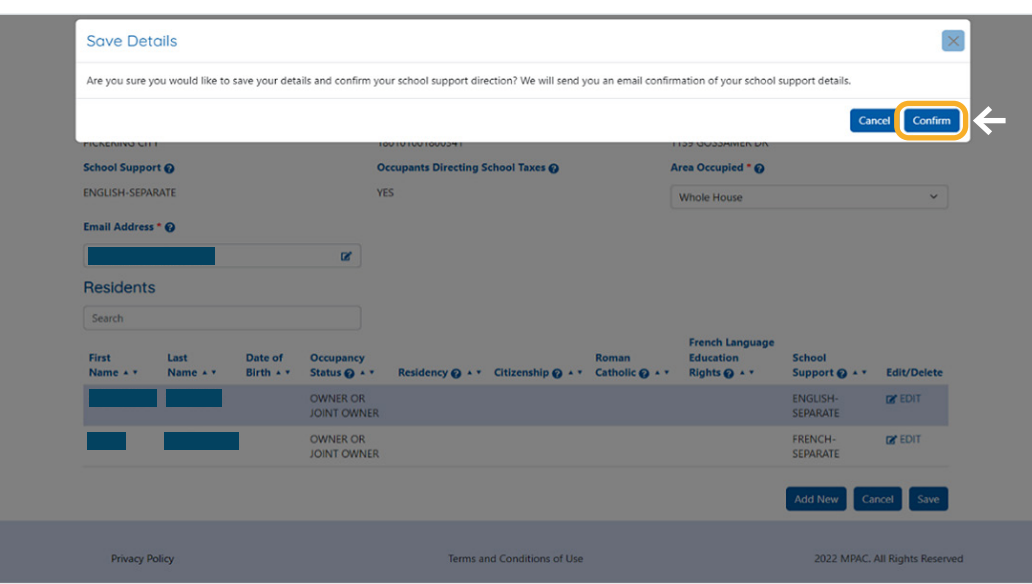

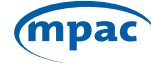

An example of the confirmation email is below.

<span id="page-8-0"></span>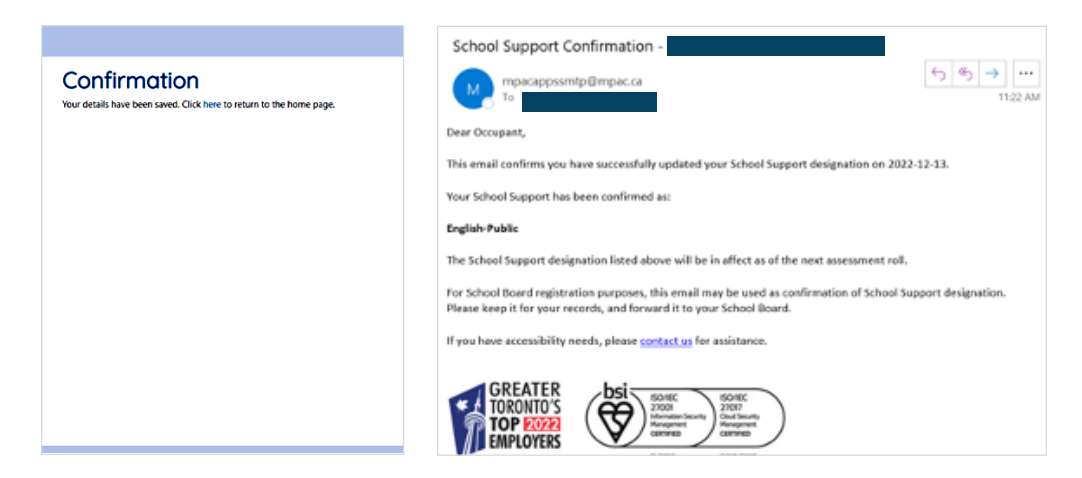

# If you are a **Property Tenant...**

Step 3: Please select **"Property Tenant"** then select submit.

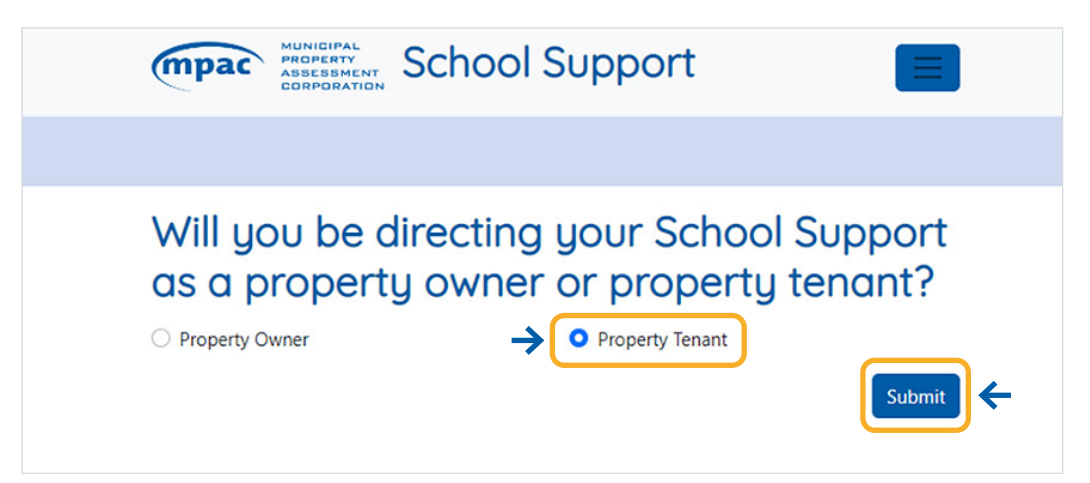

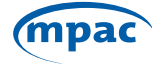

### Step 4: Review and agree to the attestation and check the **"I'm not a robot"** box.

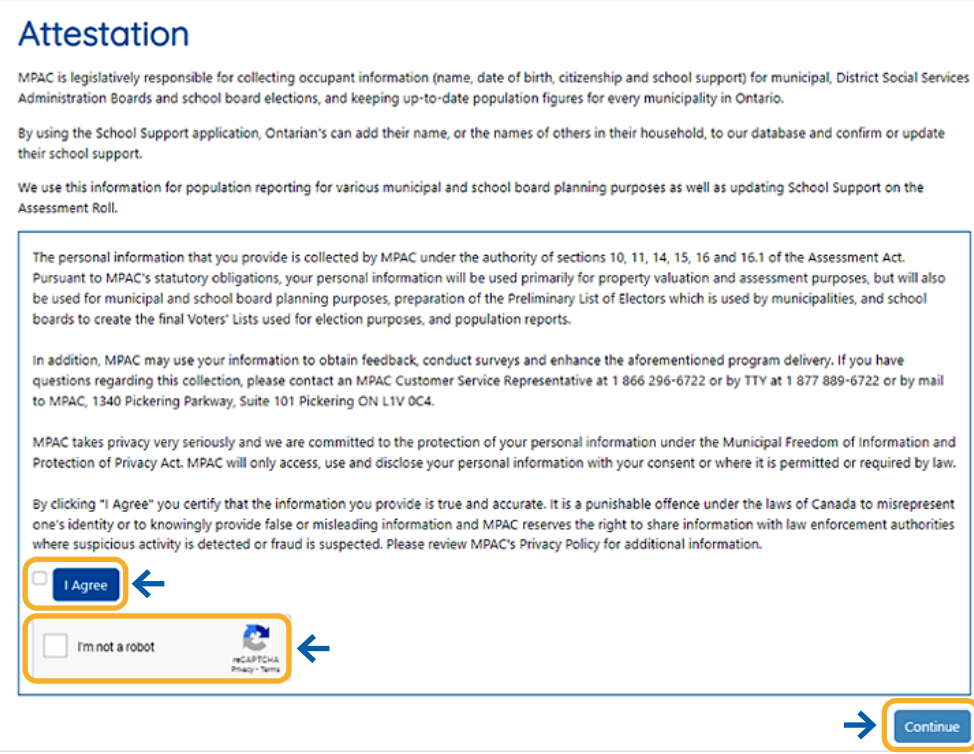

#### Step 5: Review and agree to the Terms and Conditions of Use of School Support.

#### Terms and Conditions of Use of School Support

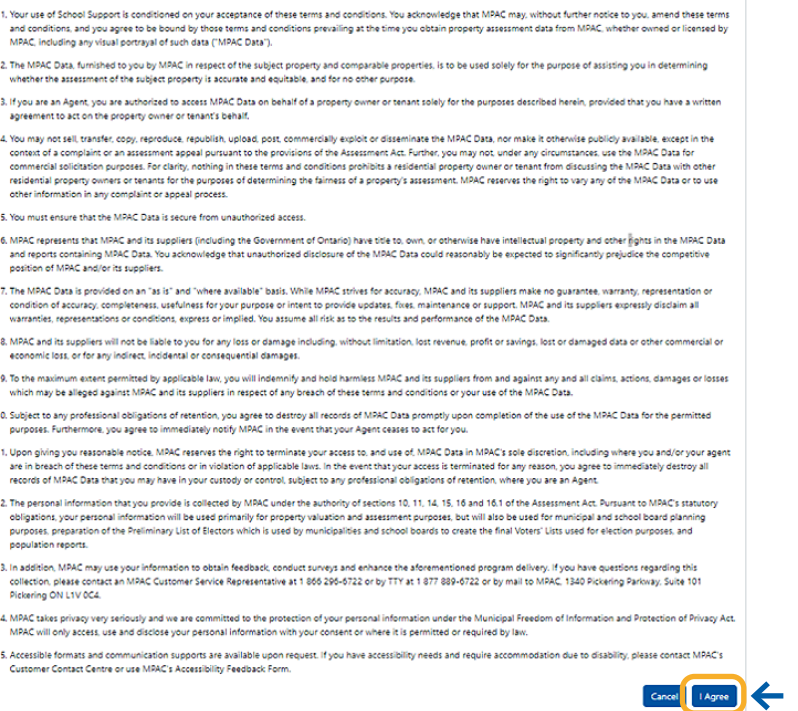

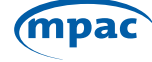

**Step 6:** Search for your current school support designation using your name, date of birth, municipality, and address. You can also search by roll number. Once you enter in your information, please select search. If your name is not currently associated with a property, please call MPAC's Customer Contact Centre to register as a tenant.

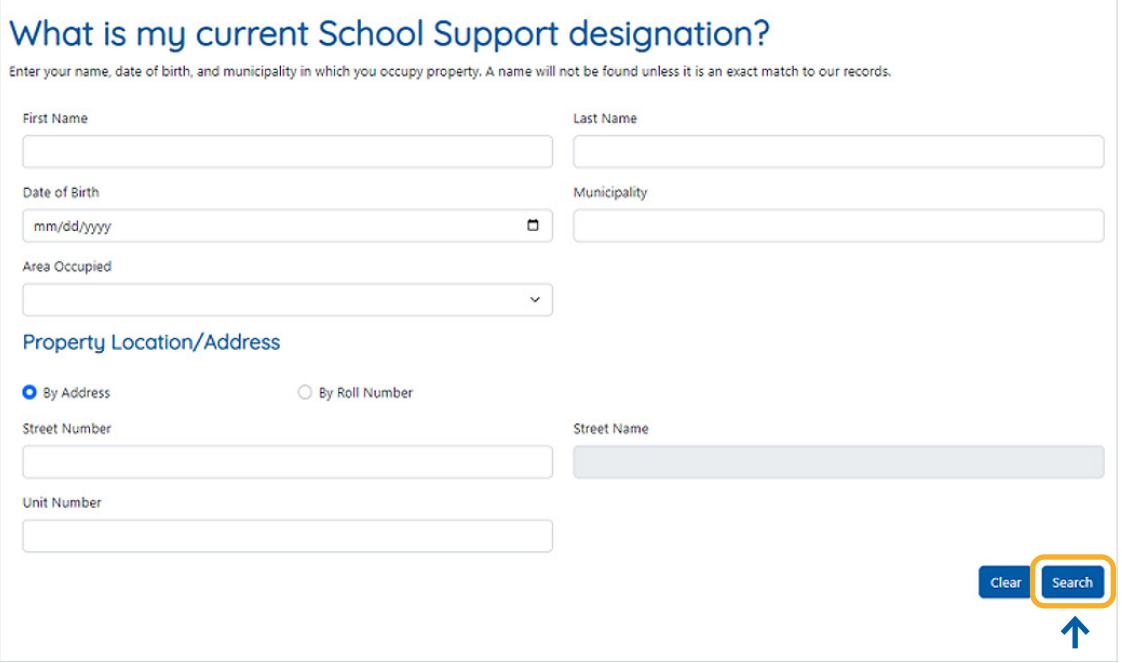

**Step 7:** If found, your current school support designation is displayed on the screen. Please confirm if your school support information is correct. If your school support information does not reflect the board, you wish to direct school support please select **"No"** to the posed question, then select **"Next"**.

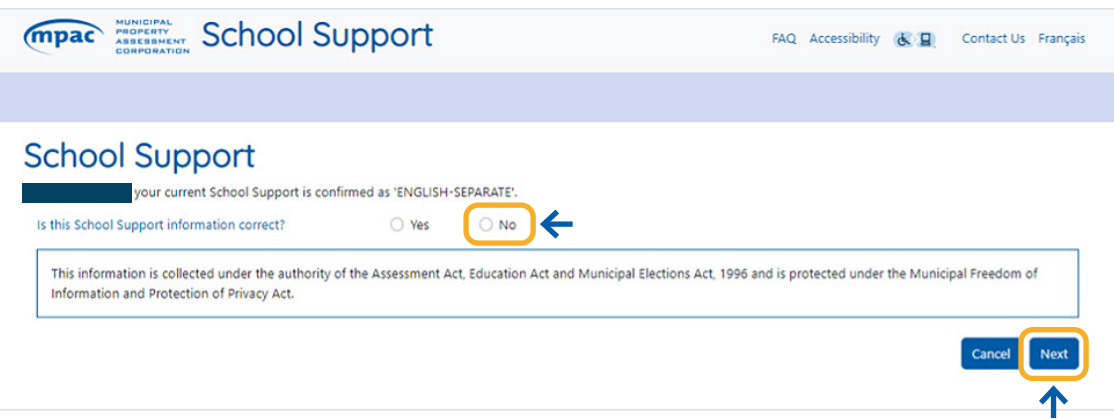

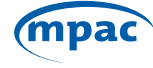

**Step 8:** You may update your personal information. Based on the answers provided to the posed questions, the boards you are eligible to support will become options. If you wish to learn more about what citizen, Roman Catholic and French language rights are, you can hover over the " ? ". Once you complete the questions and select the school board you wish to support, select **"Next"**.

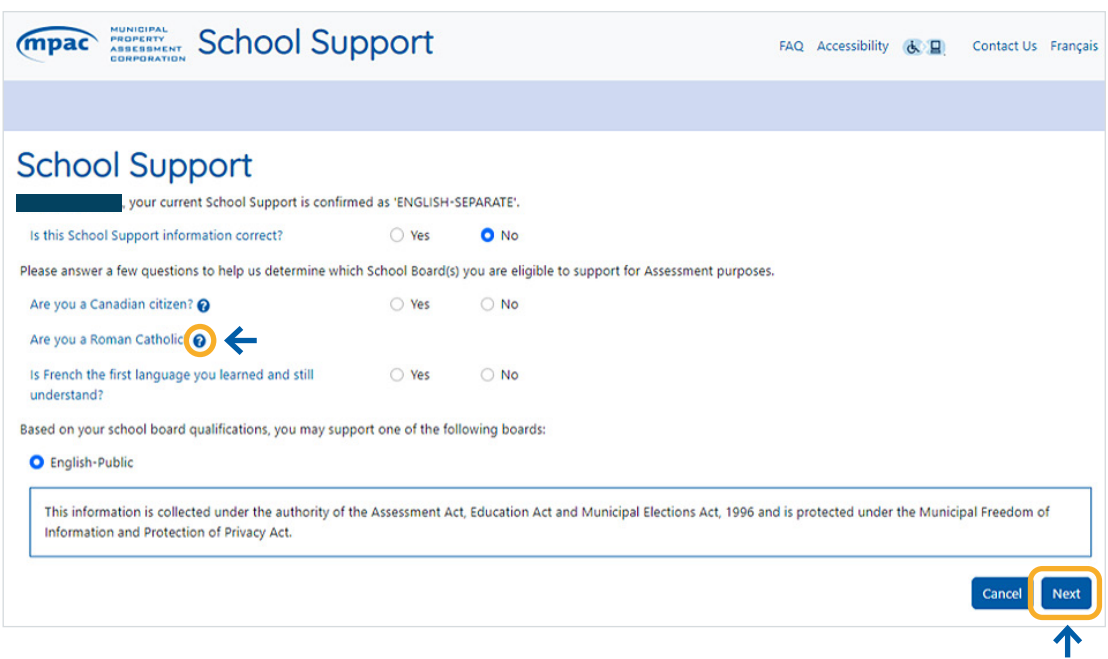

**Step 9:** You will be presented with an overview of you school support direction. If the information reflects the changes you wish you make, please select **"I Agree"**, confirm you are not a robot, and click on **"Next"**.

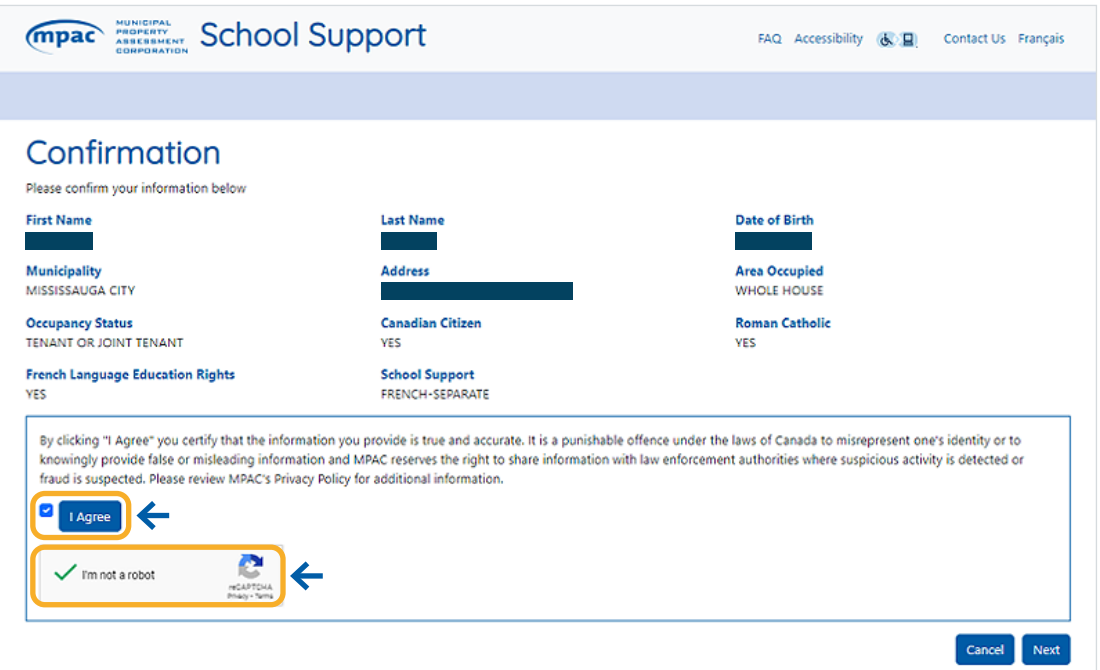

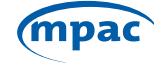

**Step 10:** You have now successfully updated your school support. You can either continue to update the school support of other people who live in the same home or provide your email to submit. If you submit the form with your email address your process is complete. If you indicated you want to update the school support designation of other people who live in the same home as you, you will be redirected to another page to do so.

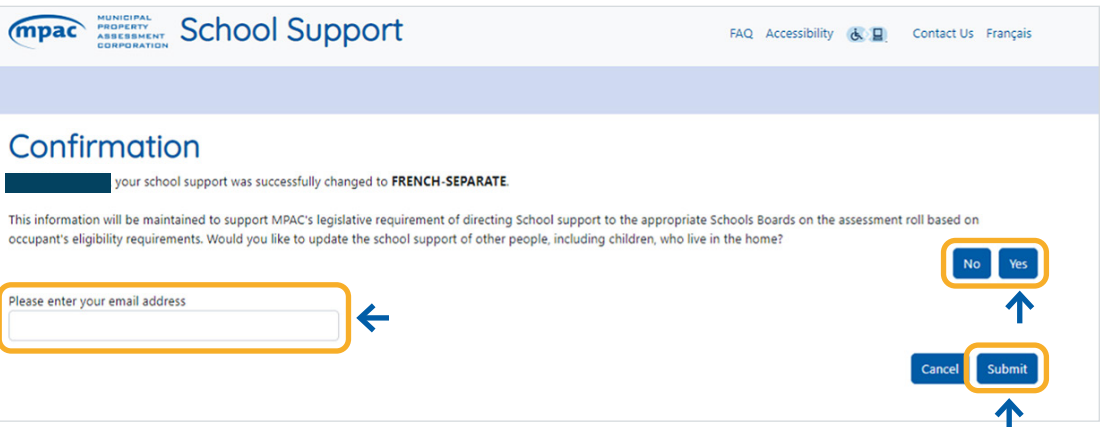

**Step 11:** Search using the information of the person whose school support you want to update. If the person you are updating is not registered with the address, you can select **"Click Here"** to add new individuals to the property.

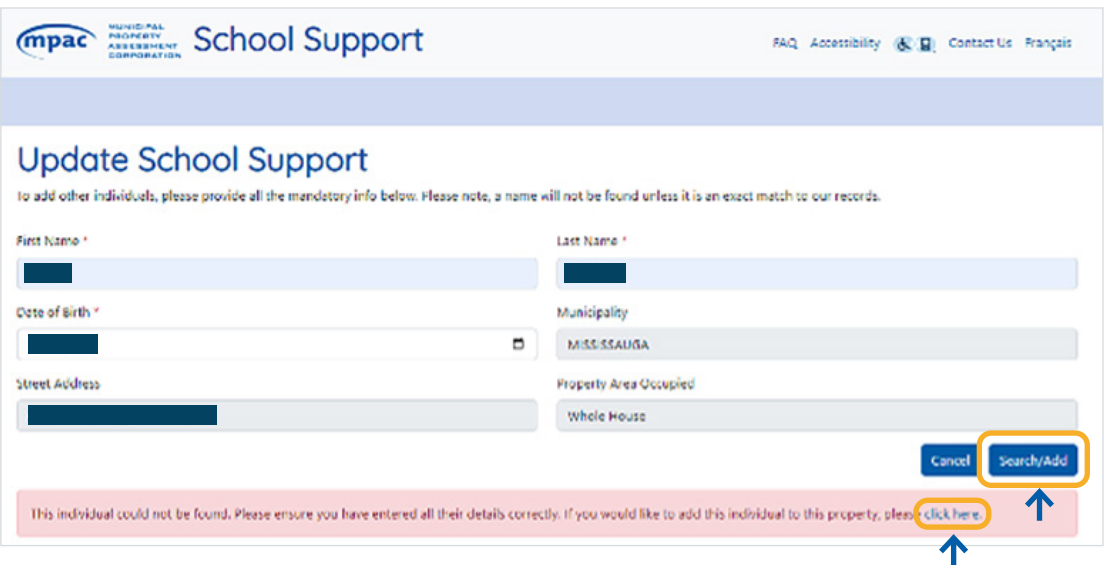

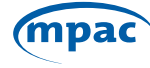

**Step 12:** Once you have navigated to the next page, you can provide the information and designate the individuals school support. Select **"Add"**.

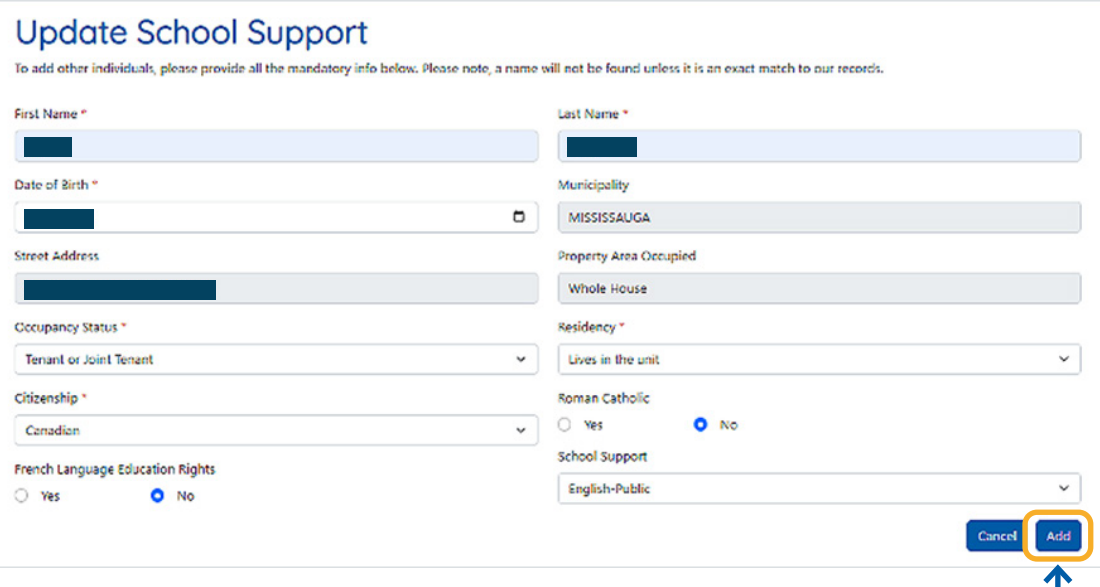

Step 13: You can now confirm your information and select **"I Agree"** and **"Next"**.

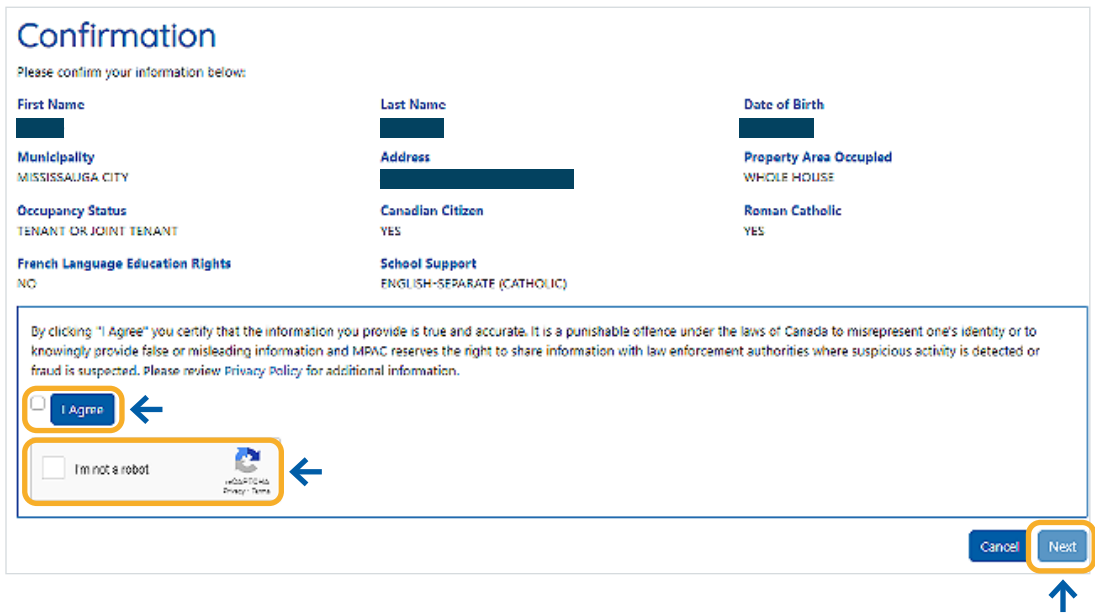

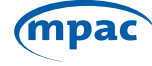

Step 14: If multiple school boards are selected, the below will pop-up. A household must agree on one school board to designate their support for. The drop-down menu will provide all the options available based on the tenants' rights indicated on previous screens. Note: for the purposes of school board elections, each individual school board preferences will be honored.

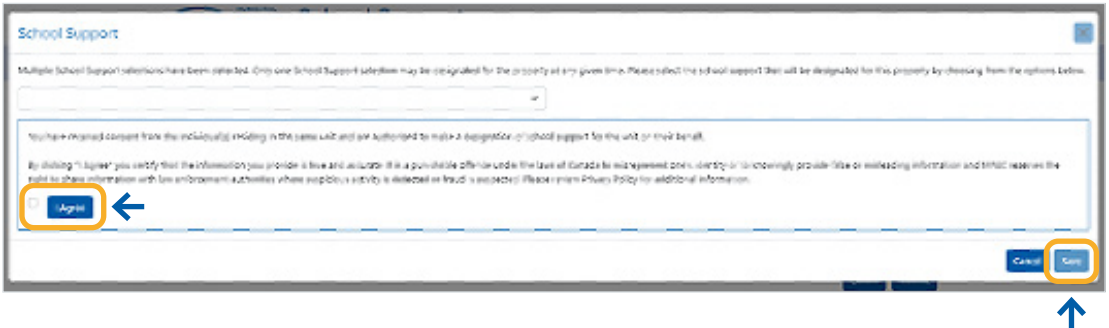

**Step 15:** You can now enter your email address and submit your school support information.

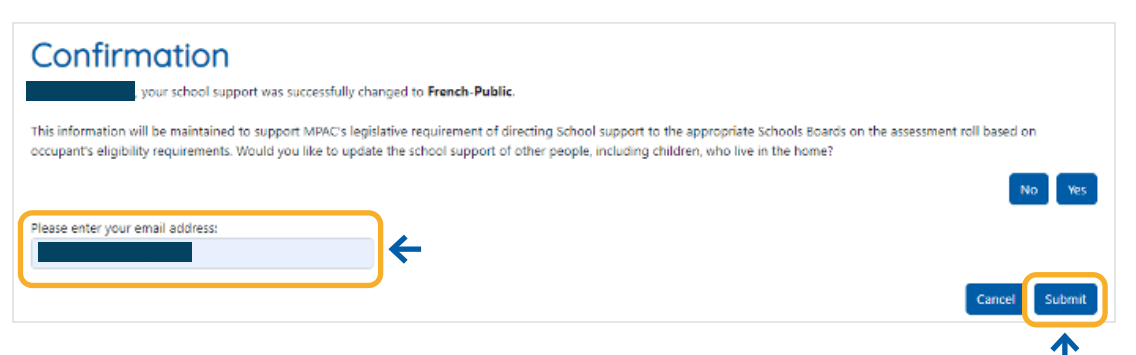

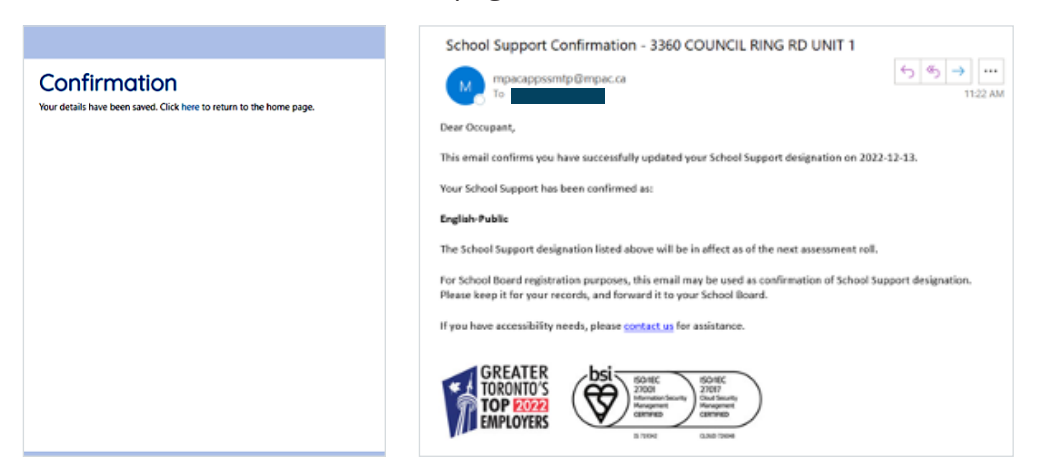

You will receive a confirmation page and a confirmation email.

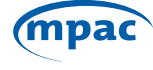